## **STEP BY STEP PROCEDURE FOR ONLINE PAYMENT**

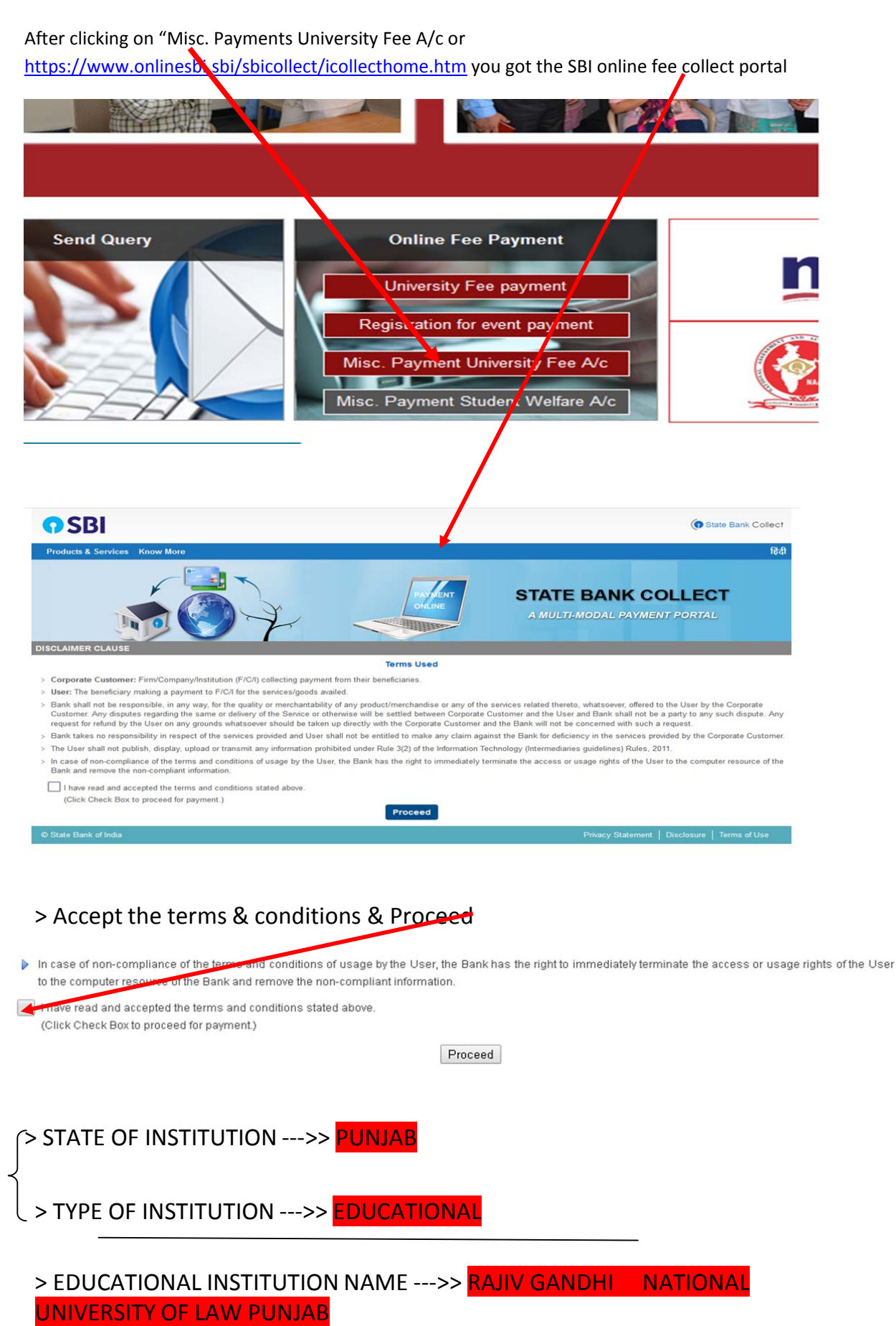

## > Select the category

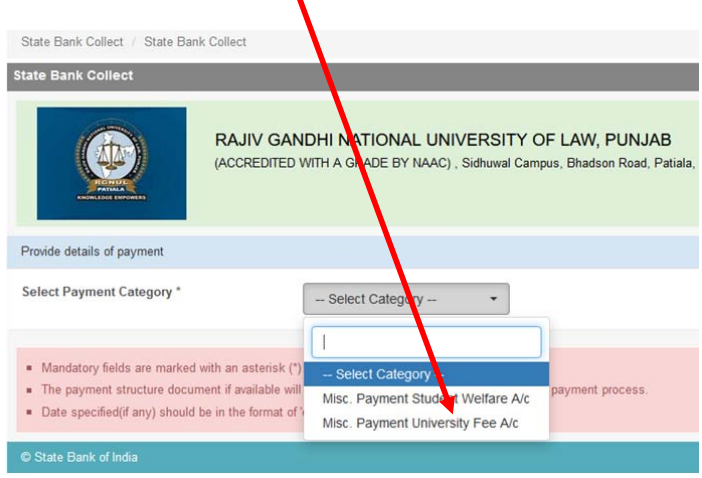

## **Participants/Students/Applicant are strictly advised to select the correct type of Category fees.**

> Fill all the relevant details Category i.e. Misc. payment

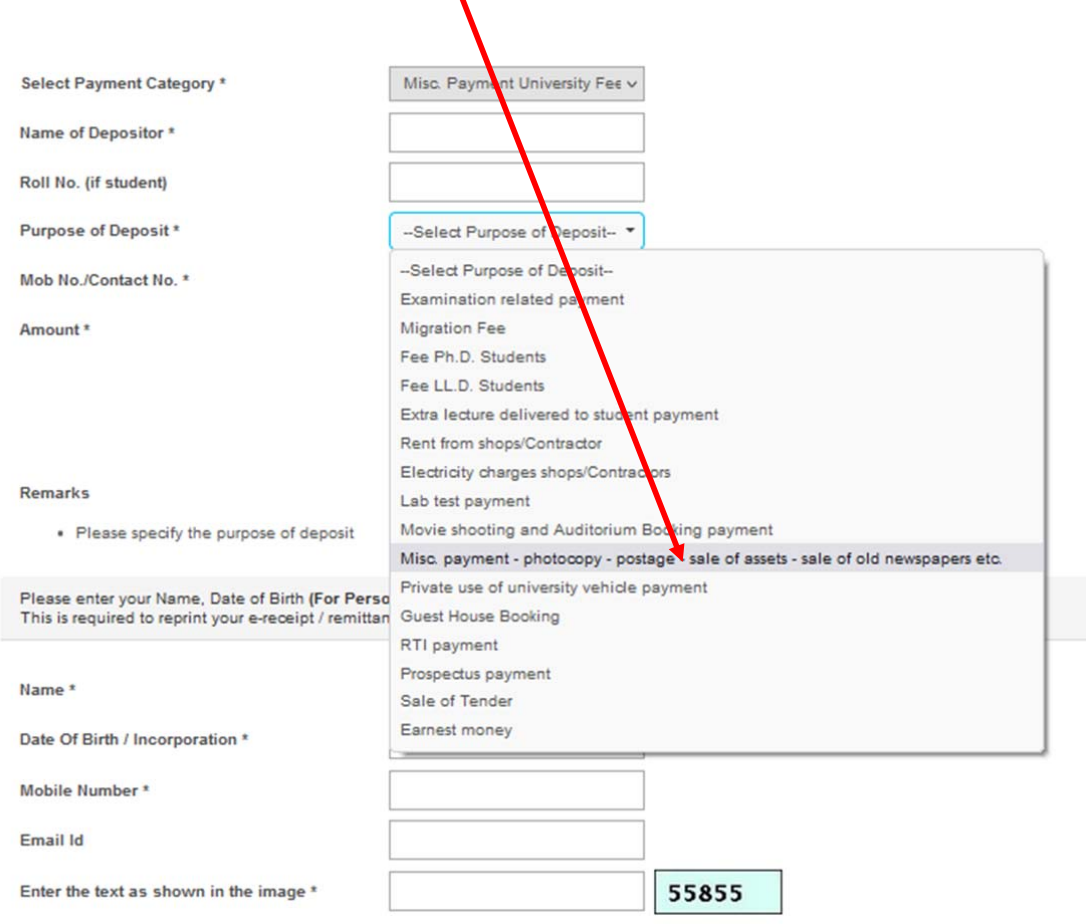

> Press the submit button & there after confirm the details

## > Select the mode of payment

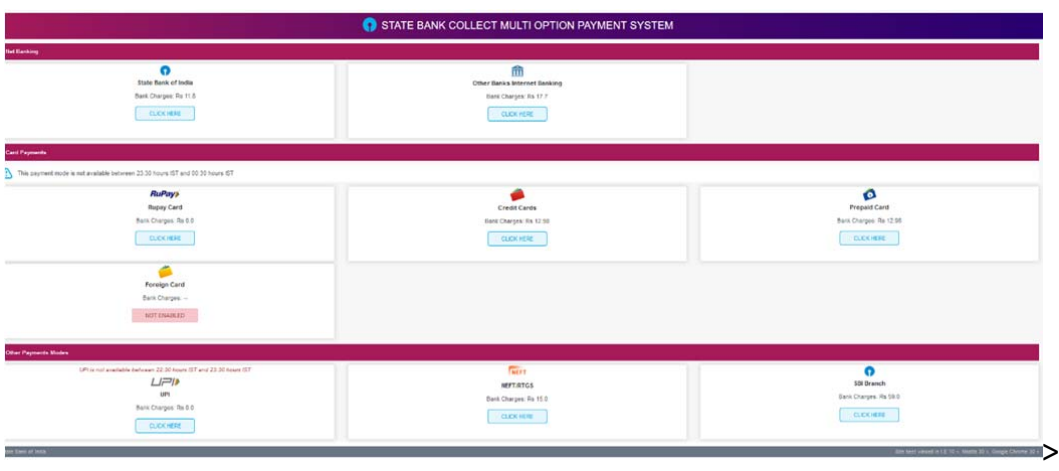

**Participants/Students/Applicant** SHOULD CORRECTLY SEE THE BANK

CHARGES ON DIFFERENT MODES OF PAYMENT advised to use net banking or UPI.

> After completing the payment e‐receipt will be generated which is the participants/student's/applicant copy of payment.

> Take a printout or save it for your future purpose. Nothing has to be submitted to RGNUL regarding this or to SBI.

> If someone doesn't want to pay the amount through net banking or UPI, he or she can then go for SBI BRANCH MODE

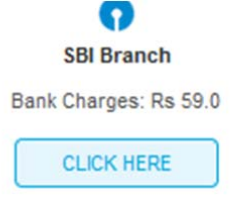

After clicking on SBI Branch, a challan for deposit will be generated in pdf format. The candidate is required to take a printout of the challan generated and go to the SBI Branch for depositing the payment.

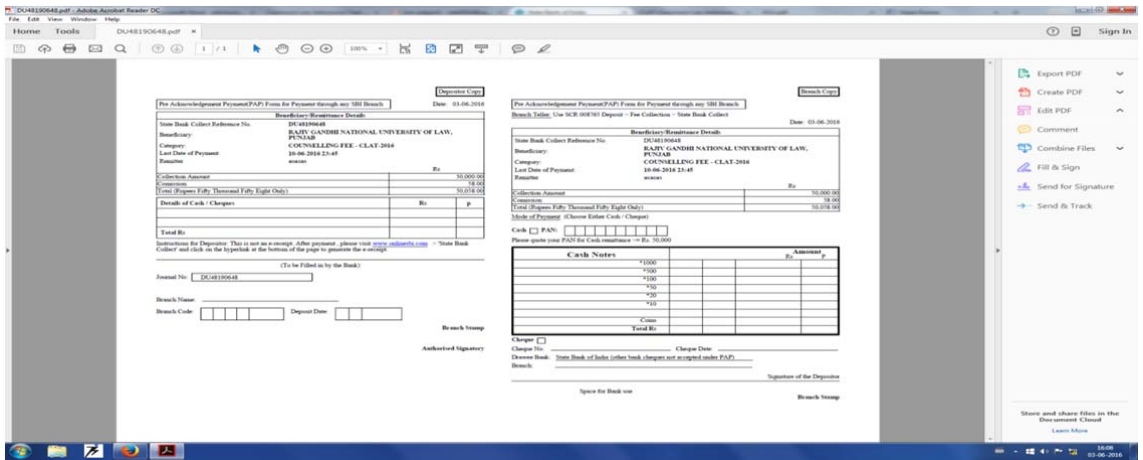

>> HOPE YOU MAY FIND OUR EFFORT INNOVATIVE & HELPFUL <<